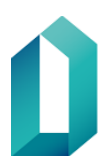

## **PIKAOHJE: Kirjautuminen todentajasovelluksella**

Tämä ohje koskee käyttäjiä, jotka kirjautuvat käyttäjätunnus ja salasana -yhdistelmällä palveluun. Ohje ei koske varmennekortilla kirjautumista.

Jos puhelimeesi on jo asennettu todentajasovellus, siirry ohjeen kohtaan **4**.

## **Todentajasovelluksen (autentikaattorin) asentaminen puhelimeen**

- 1. Avaa puhelimen sovelluskauppa, esimerkiksi Androidilla Play-kauppa tai iPhonella App Store.
- 2. Kirjoita sovelluskaupan hakukenttään *Microsoft Authenticator* tai *Google Authenticator*.
- 3. Asenna puhelimeesi haluamasi todentajasovellus ja avaa se.

## **Todentajasovelluksen liittäminen käyttäjätunnukseen**

- 4. Kirjaudu käyttäjäpalveluihin käyttäjätunnuksella ja salasanalla osoitteessa <https://vrkkayttajapalvelut.2016.vrk.fi/>
- 5. Klikkaa **Liitä todentajasovellus**.
- 6. Kun olet asentanut puhelimeen todentajasovelluksen klikkaa Käyttäjäpalvelut-sivulla **Jatka**. Sivulle tulee näkyviin QR-koodi.
- 7. Avaa puhelimen todentajasovellus, ja klikkaa joko *Skannaa QR koodi* tai *Lue QR-koodi.*
- 8. Suuntaa puhelimen kamera QR-koodia kohti. Kun liitos on onnistunut, kamera sulkeutuu ja todentajasovellukseen tulee näkyviin DVV-alkuinen tili (DVV-1 TOTP 2FA).
- 9. Klikkaa Käyttäjäpalvelut-sivulla **Ota käyttöön** -painiketta. Sivulle tulee näkyviin ilmoitus: *Tunnukseen on liitetty todentajasovellus*. **Todentajasovelluksen käyttöönotto on nyt valmis.**

## **Todentajasovelluksen käyttäminen palveluun kirjautumisessa**

- 1. Kirjaudu palveluun käyttäjätunnuksella ja salasanalla. Avaa todentajasovellus ja klikkaa tarvittaessa DVV-alkuista tiliä nähdäksesi vahvistuskoodin.
- 2. Kirjoita kenttään todentajasovelluksessa näkyvä 6-numeroinen vahvistuskoodi. Vahvistuskoodin syötettyäsi klikkaa **Kirjaudu sisään** -painiketta. *Todentajasovelluksessa oleva vahvistuskoodi vaihtuu 30 sekunnin välein.*
- 3. Kun sisäänkirjautuminen onnistuu, siirryt palveluun. Käytön jälkeen kirjaudu ulos palvelusta.

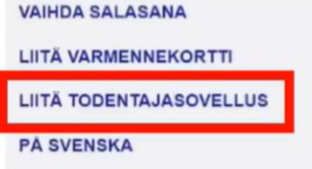

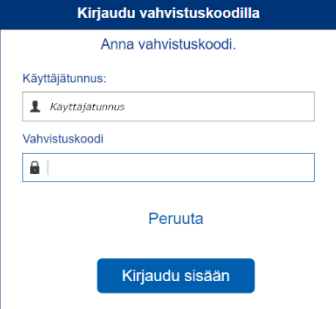

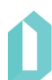